# Ambiente Virtual de Aprendizagem

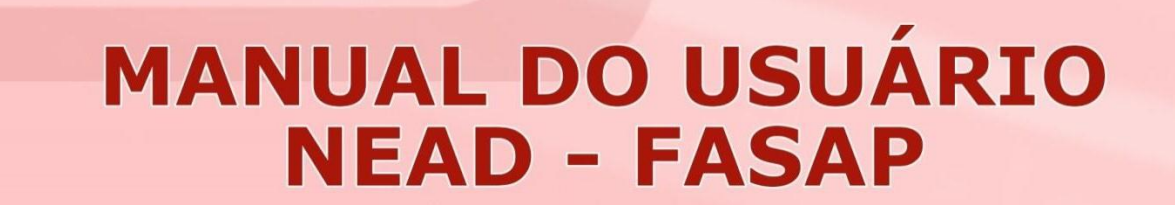

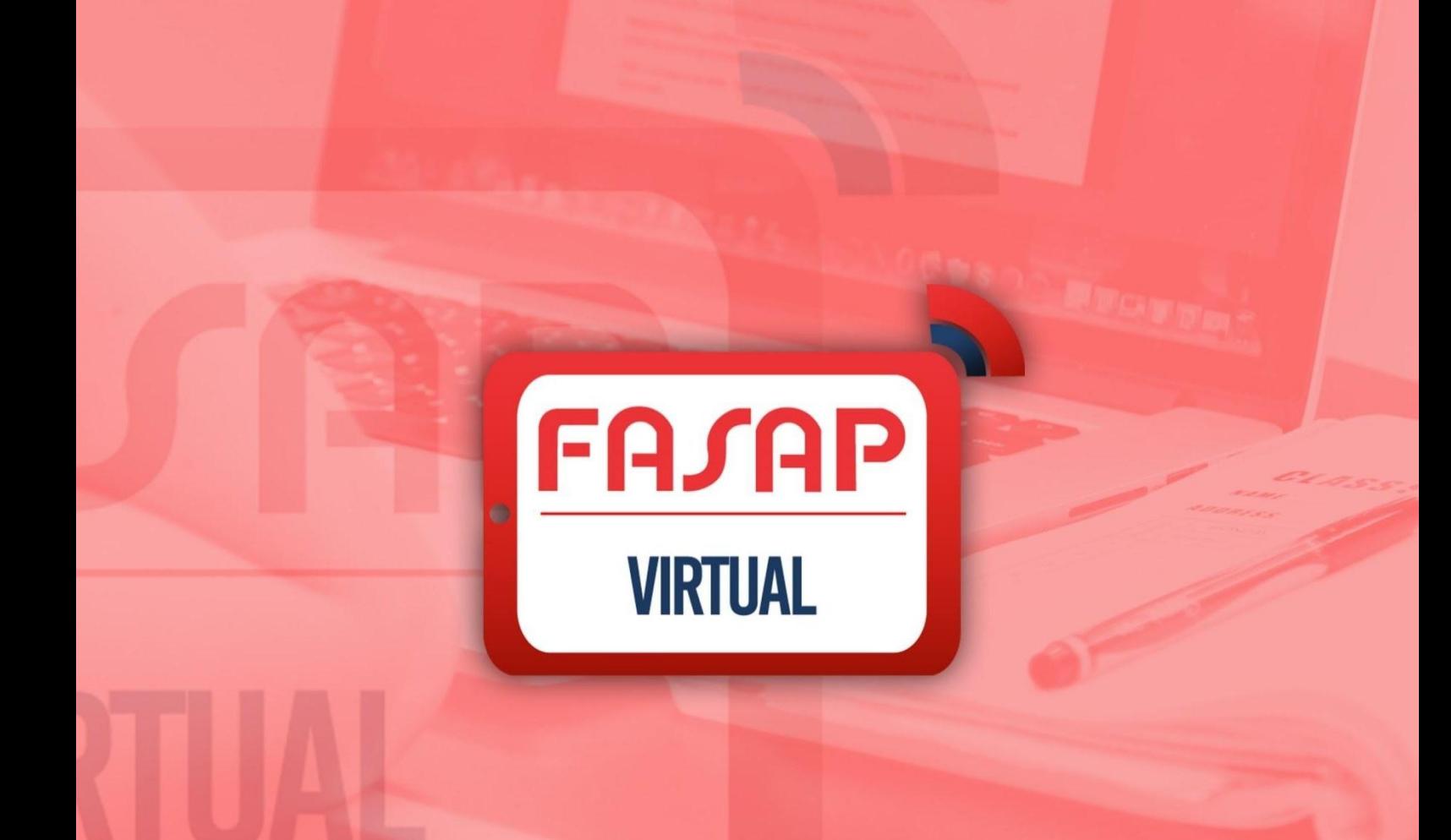

## Índice

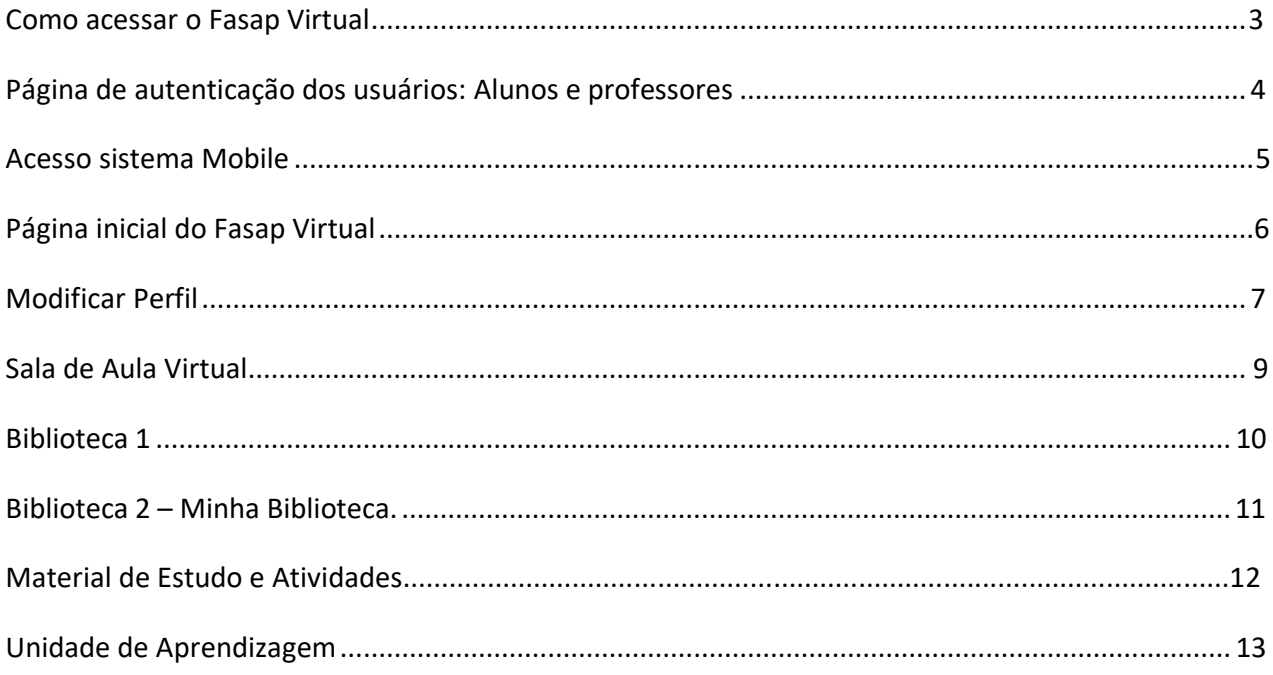

**NEAD-FASAP** Luan Mello Rhuan Durães

Para acessar o **Fasap Virtual,** você precisará de um navegador de internet (Ex: Internet Explorer, Mozila, Edge, Google Chrome ou Safari) digite na barra de endereço https:/[/www.fasap.com.br/fasap-virtual.](http://www.fasap.com.br/fasap-virtual)

> **Atenção:** é possível a utilização dos navegadores citados acima, mas recomenda-se a utilização do Google Crome, por motivos de especificações técnicas.

#### **Página de autenticação dos alunos.**

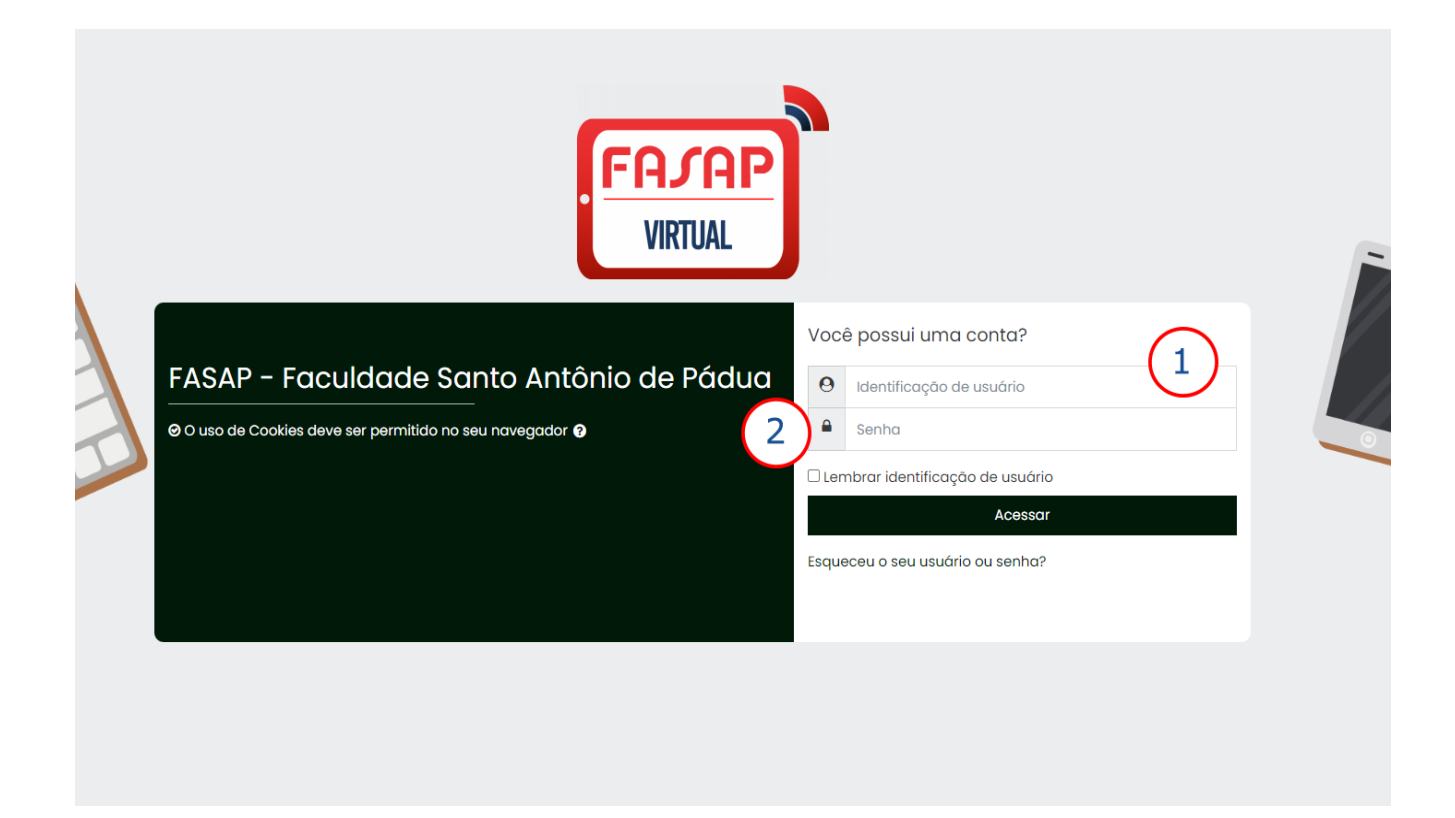

#### **Acesso: Alunos e Professores:**

- **1) Autenticação do Usuário**: Neste campo digite sua Matrícula com traços (Ex: 17-1-00023)
- **2) Senha**: Neste campo digite o **CPF** sem os pontos e clique no botão **Acessar** para visualizar suas disciplinas.

#### **Acesso Sistema Mobile**

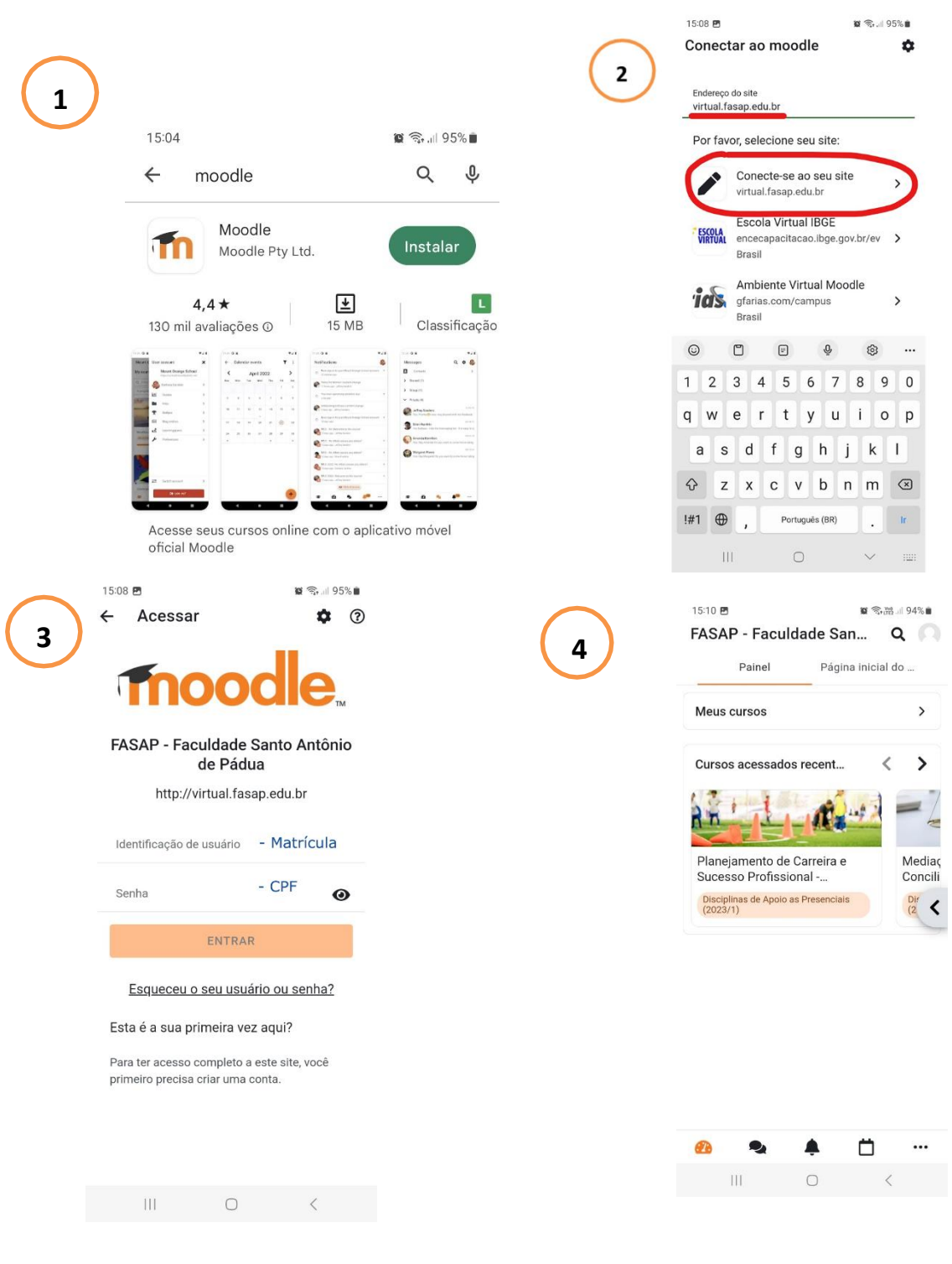

#### **Sistema Android (Play Store)**

https://play.google.com/store/apps/details?id=com.moodle.moodlemobile&hl=pt\_BR

**Sistema IOS (App Store)**

https://itunes.apple.com/br/app/moodle/id633359593?mt=8

### **Página Inicial do Fasap Virtual**

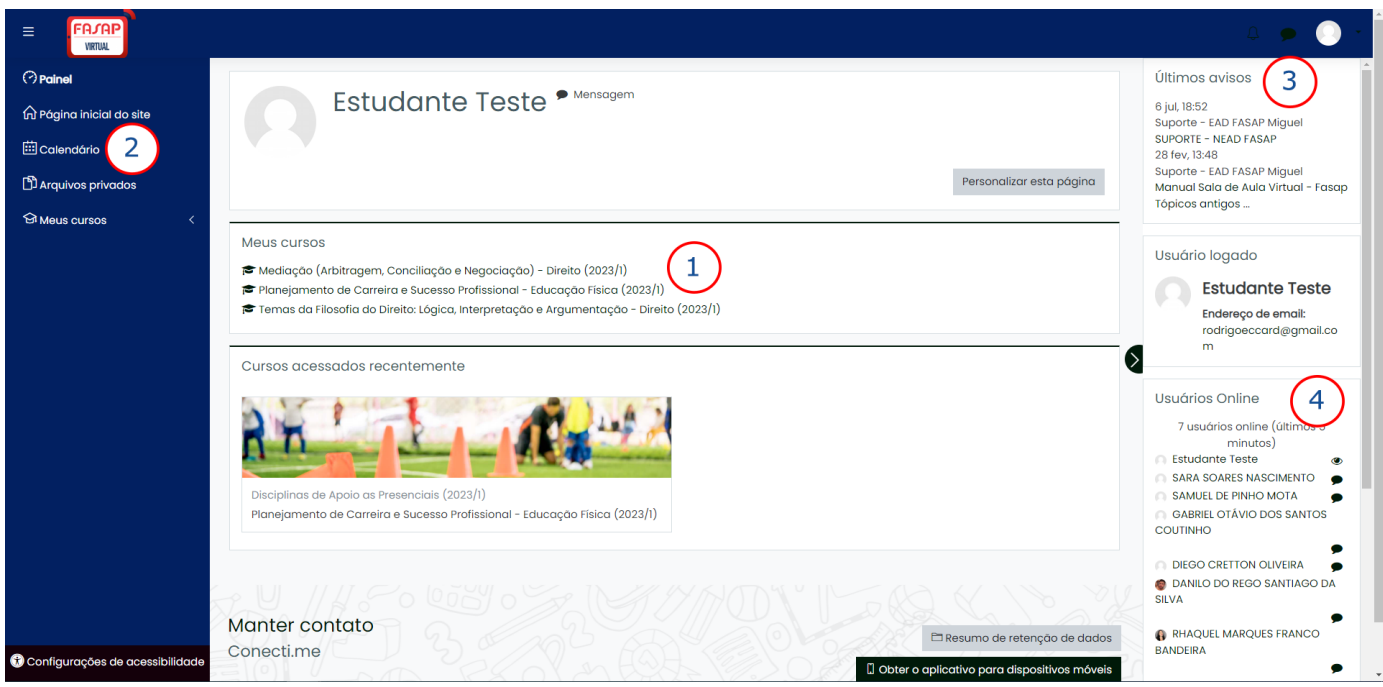

- **1) Disciplinas que serão cursadas**
- **2) Calendário para controle de atividades (alunos/professores)**
- **3) Últimos avisos acadêmicos**
- **4) Lista de usuários online em tempo real na plataforma.**

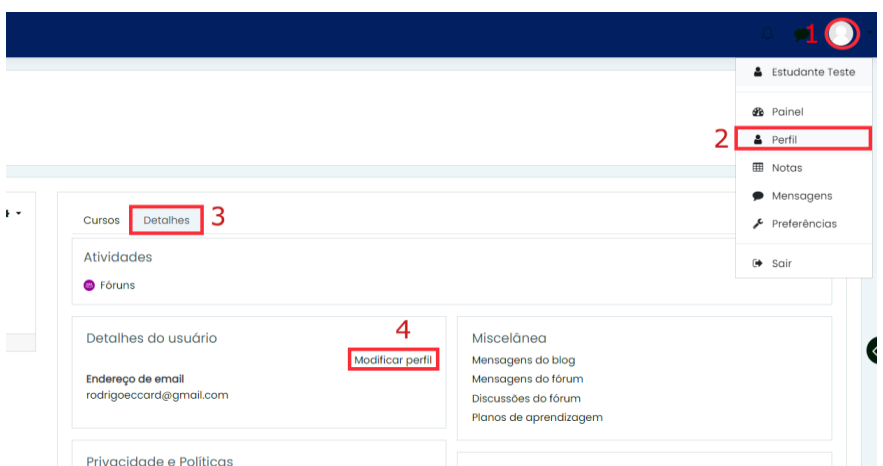

Em seu perfil, você pode adicionar texto sobre você, seja informação profissional ou pessoal. Você terá acesso a um formulário, sugerimos que você leia atentamente cada informação pedida.

Você pode, também, adicionar uma imagem em seu perfil. Para tanto, ela deve estar no **formato.PNG ou.JPEG** em seu computador.

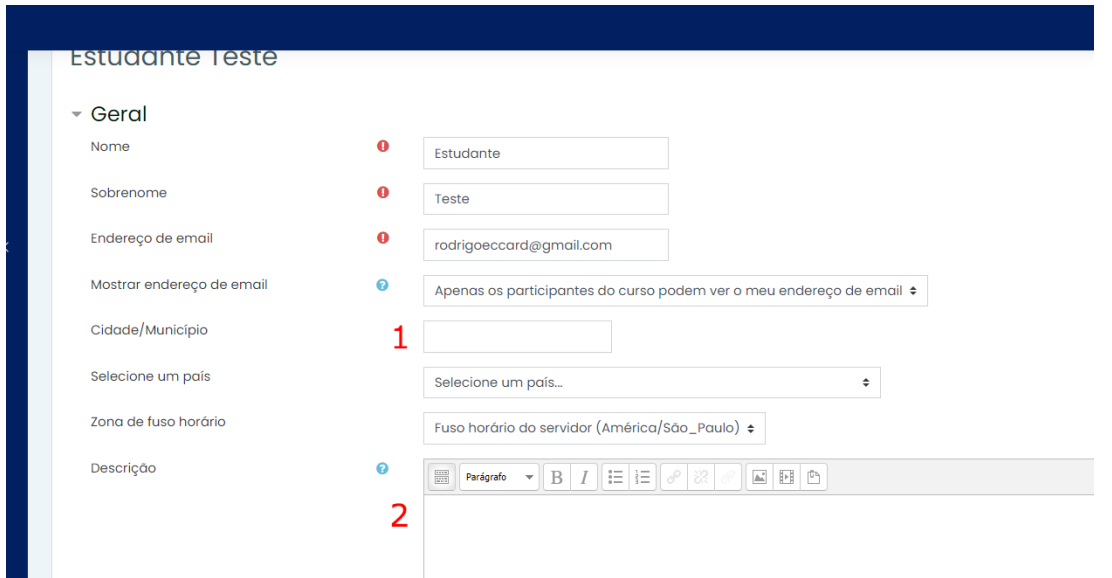

- **1) Adicione informações sobre onde você reside.**
- **2) Adicione uma breve descrição sobre você.**

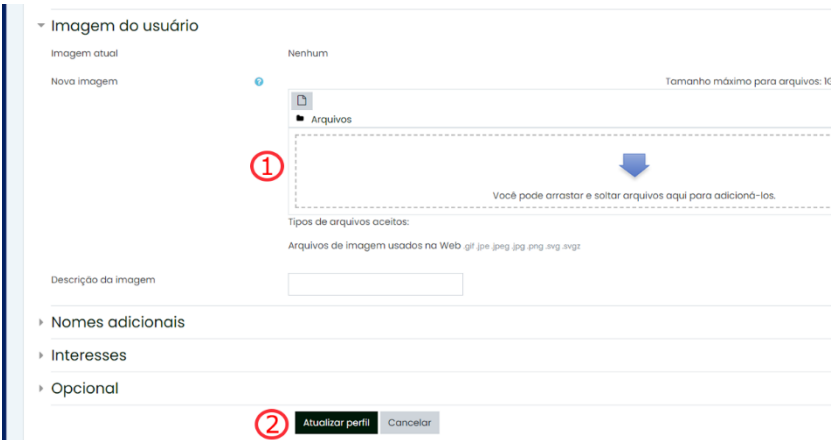

- **1) Adicione uma imagem para identificação pessoal nas salas de aula.**
- **2) Atualize o perfil.**

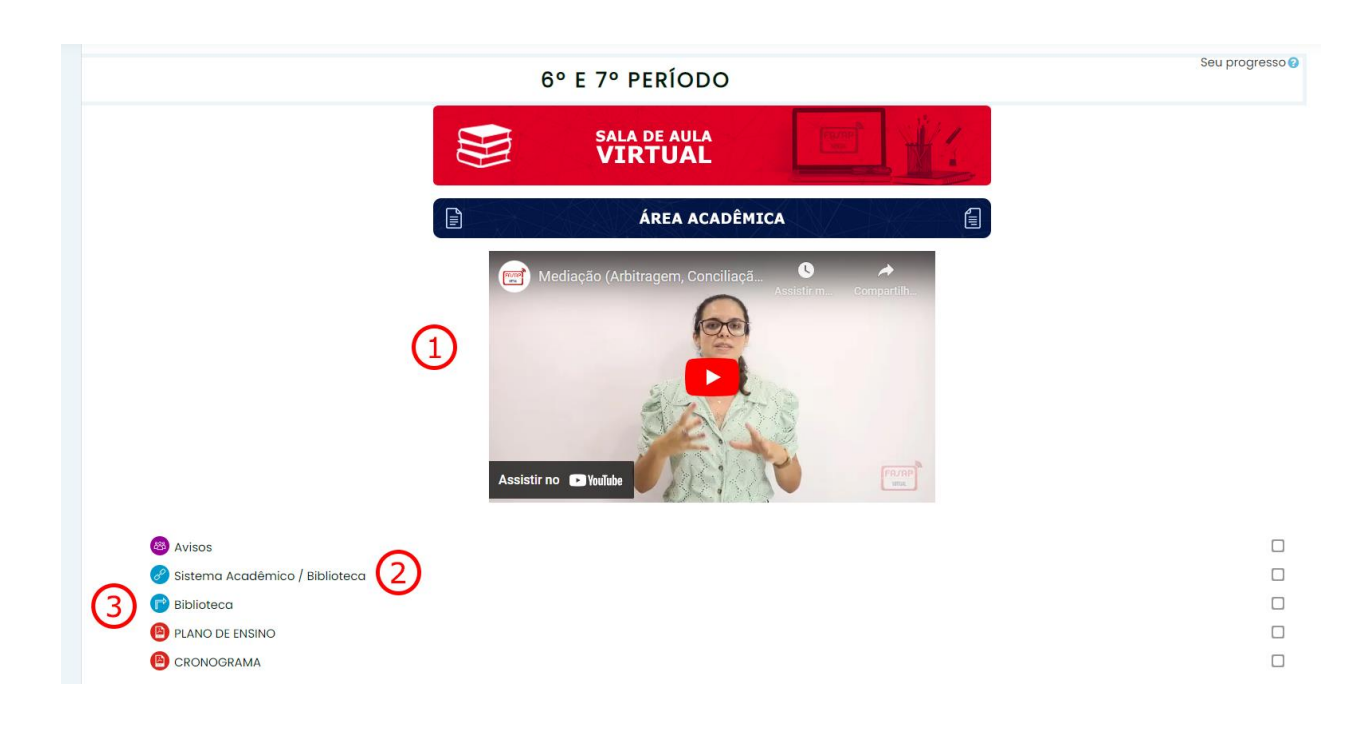

- **1) Vídeo de apresentação sobre o professor da disciplina, currículo e conteúdo que será estudado.**
- **2) Área destinada a informações acadêmicas sobre os alunos.**
- **3) Biblioteca será detalhada nas páginas abaixo.**

#### **Biblioteca 1**

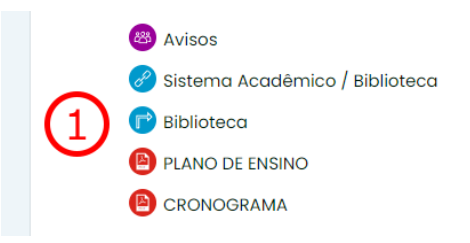

**Biblioteca A:** acervo de livro que poderá ser acessado a qualquer momento pelo aluno através das sugestões de leitura feitas pelos professores**.**

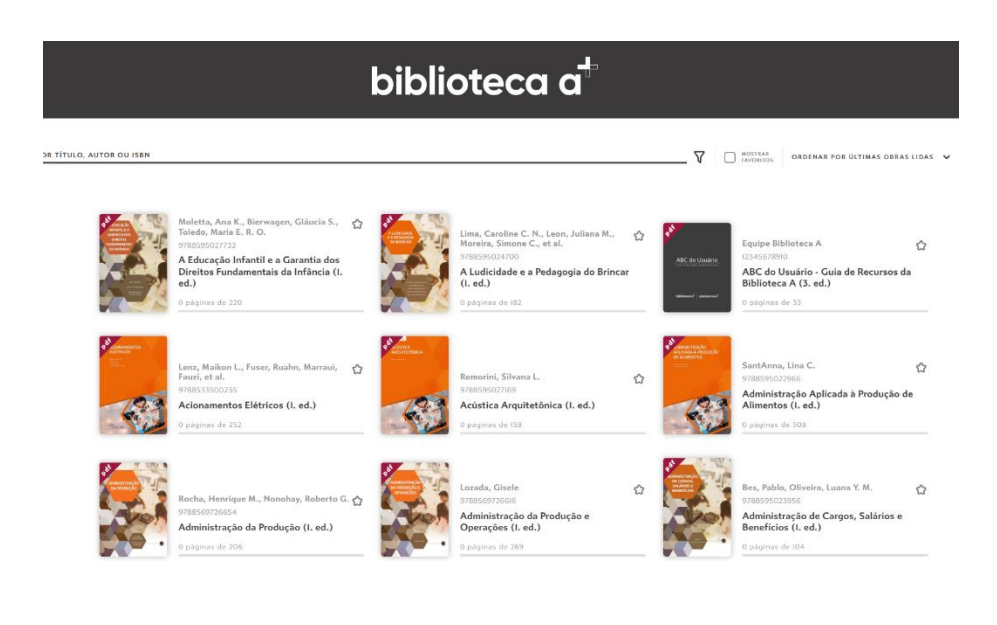

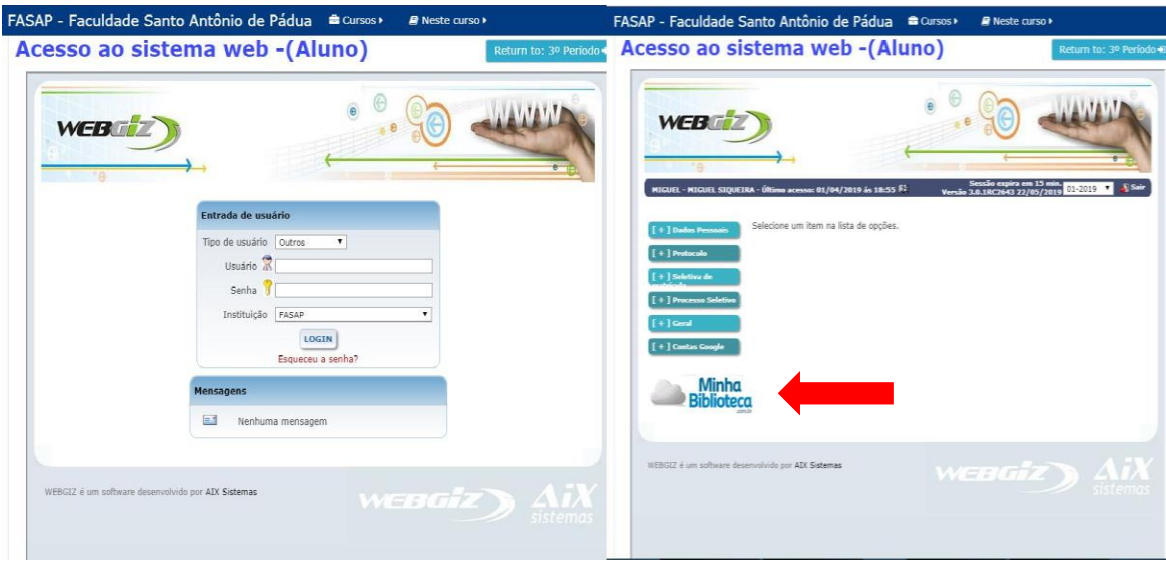

**Biblioteca no Sistema web:** No sistema web, você aluno conseguirá acessar a minha biblioteca para consultar bibliografias sugeridas pelos professores.

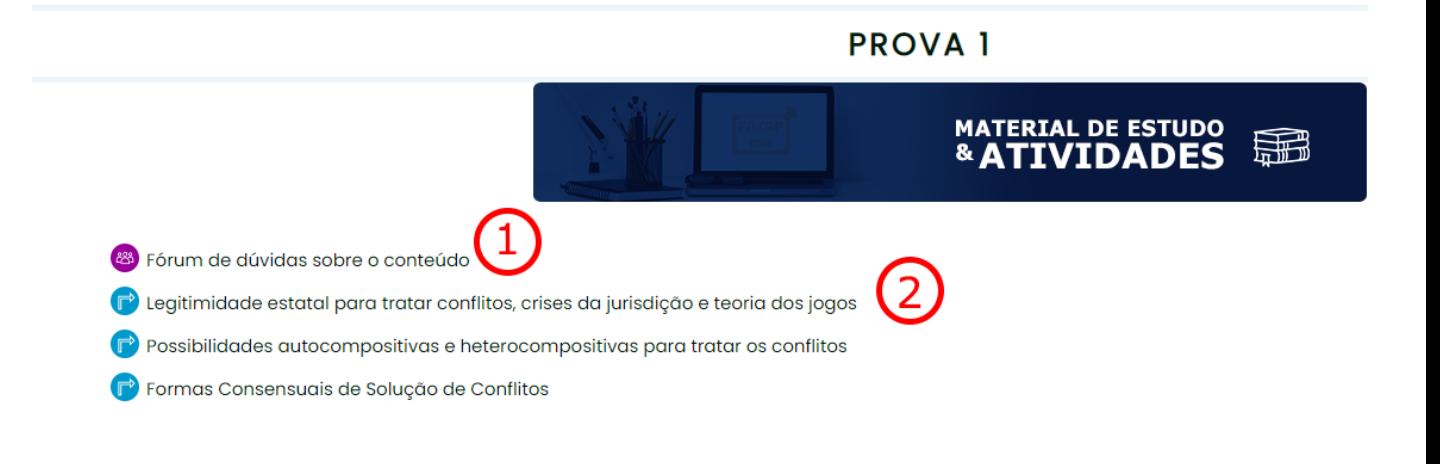

- **1) Fórum de dúvidas** sobre o conteúdo que será trabalhado na sala de aula virtual.
- **2) Links dos conteúdos** que serão estudados pelo aluno na sala de aula.

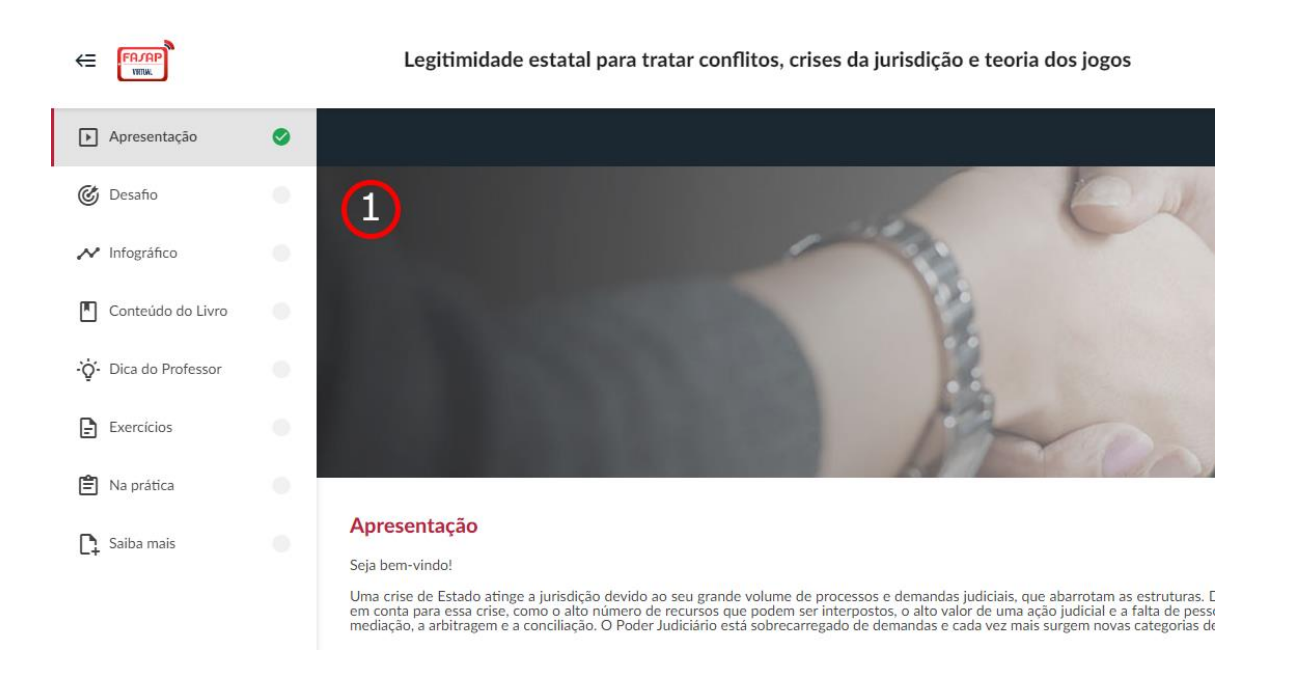

**1) Nesse espaço você navegará por uma trilha do conhecimento, em cada ícone você encontrará um recurso diferenciado para aprender um pouco mais e de forma ativa.**

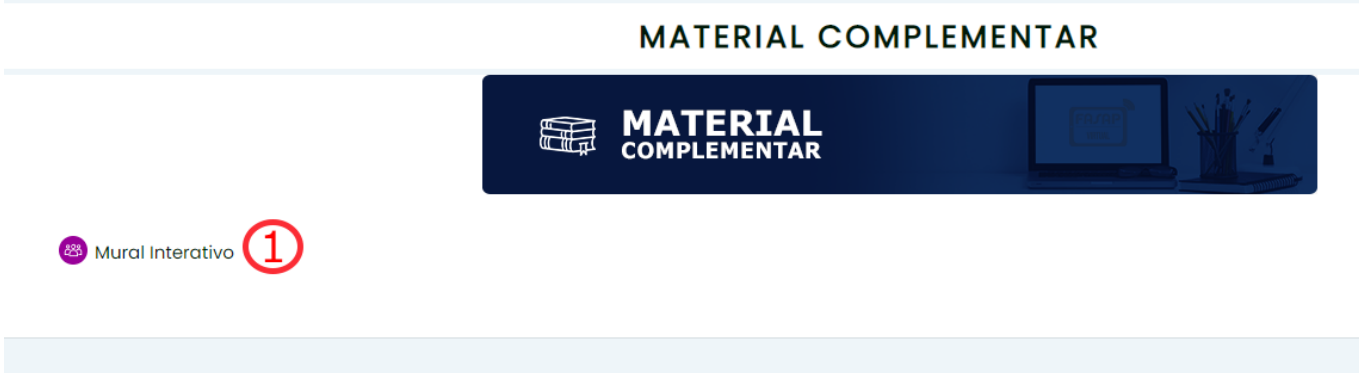

**1) Mural Interativo:** espaço destinado para troca de informações sobre conteúdo extra, alunos podem inserir sugestões de leitura como, artigos, sites, vídeos, durante a aula junto a mediação do professor.